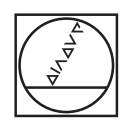

# **HEIDENHAIN**

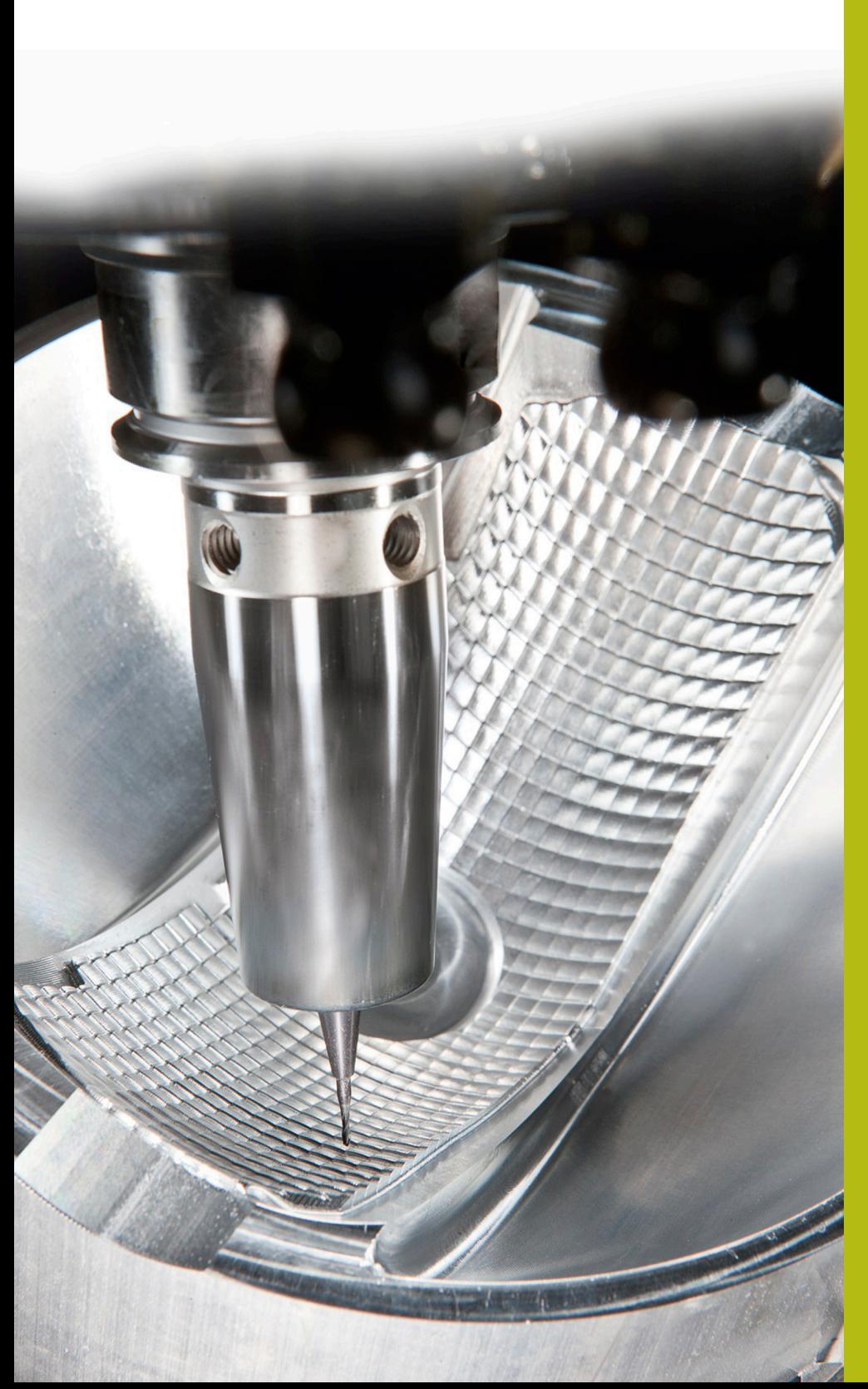

## **Solutions CN**

**Description pour FAQ 1410, cinématique de porte-outil pour tête à renvoi d'angle**

**Français (fr) 4/2017**

## **1 Description pour FAQ 1410, intégration d'exemples de têtes à renvoi d'angle sur la TNC 640**

A partir du logiciel CN 340 59x-06, il est possible d'affecter des cinématiques de porte-outils sur une TNC 640, de manière à ce que la CN tienne compte des inclinaisons d'outils d'un point de vue cinématique. Une fois le contrôle anti-collision activé et les corps de collision décrits, les cinématiques des porte-outils font elles aussi l'objet d'une surveillance contre le risque de collision.

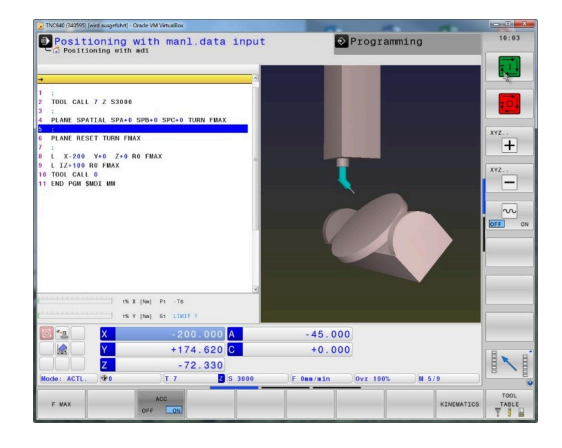

#### **Description**

Dans cet exemple, deux têtes à renvoi d'angle sont disponibles. Ces têtes à renvoi d'angle ont été créées de manière suffisamment neutre pour que vous puissiez adapter la cinématique et les corps de collision à votre application. Pour cela, procéder comme suit :

- Télécharger et décompresser le dossier AngleHead.zip  $\blacktriangleright$
- Transférer l'ensemble du contenu du dossier vers le répertoire suivant de la CN : **TNC:\system\Toolkinematics**
- 図名 国  $r_{\text{source}}$ 945<br>1.072<br>386<br>165<br>248<br>247<br>195

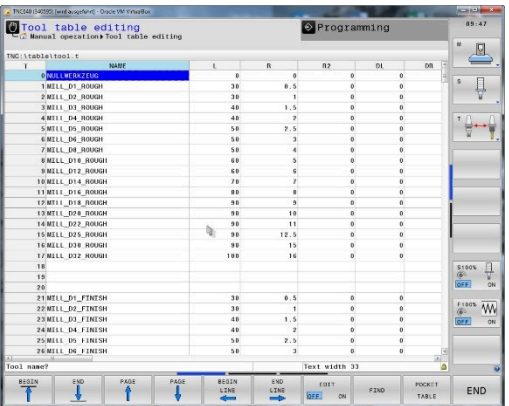

- ▶ Ouvrir le tableau d'outils Si vous travaillez avec la gestion avancée des outils, ouvrir TOOL.T en mode **Programmation**
- Régler la softkey **EDITER** sur ON
- ▶ Positionner le curseur sur la colonne KINEMATIC, à la ligne de l'outil auquel vous souhaitez affecter le porte-outil

Appuyer sur la softkey **SELECTION**

Appuyer sur la softkey **TOOL HOLDER WIZARD**

- > La CN ouvre un troisième Bureau (desktop).
- Sélectionner l'icône **OUVRIR**

- Sélectionner le fichier .cft de la tête à renvoi d'angle que souhaitez utiliser
- Confirmer la sélection avec **OK**

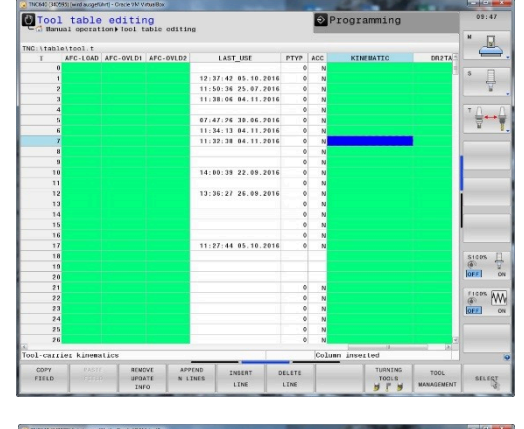

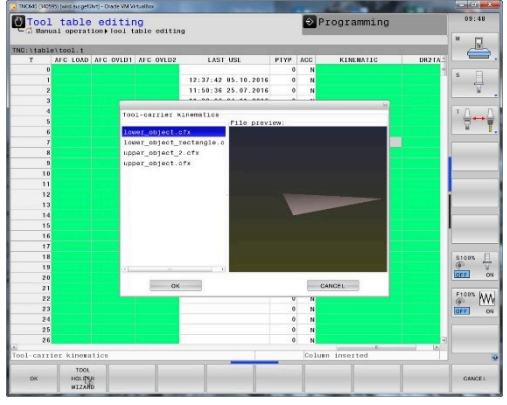

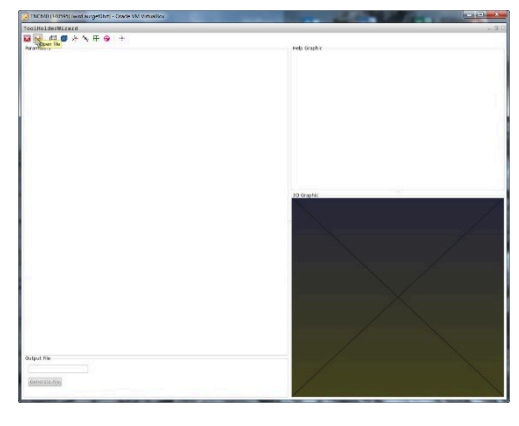

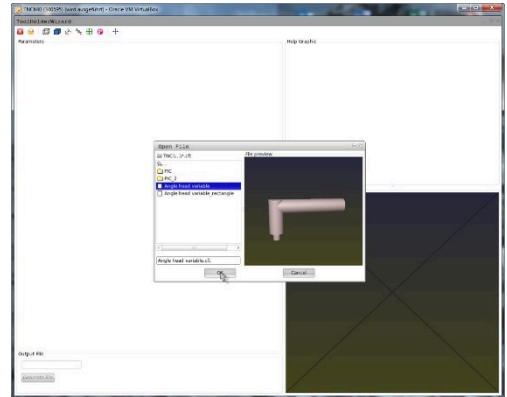

Définir les paramètres de la tête à renvoi d'angle de manière à ce qu'elle corresponde à celle que vous utilisez.

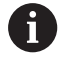

Notez que les données de longueur et de rayon que contient le tableau d'outils ne s'appliquent qu'à partir de l'extrémité de la tête à renvoi d'angle.

- Sous **Fichier de sortie**, indiquer le nom sous lequel vous souhaitez mémoriser la cinématique de porte-outil définie en tant que fichiers .cfx
- Cliquer sur **Générer fichier**

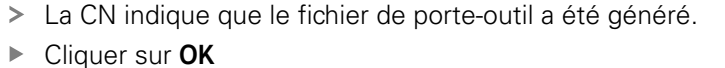

**Fermer le troisième Bureau (desktop)** 

 $\blacktriangleright$ Dans le tableau d'outils, appuyer sur de nouveau sur la softkey **SELECTION**

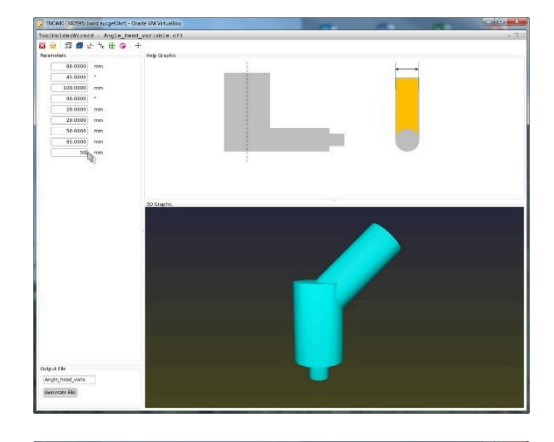

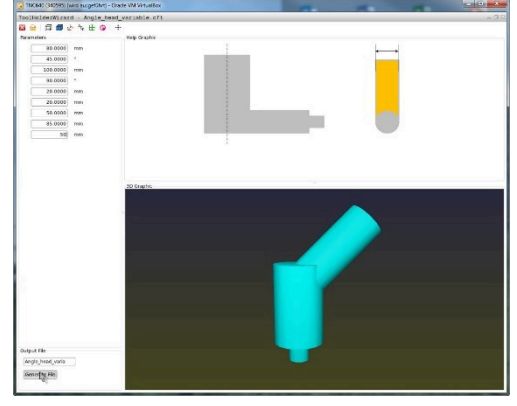

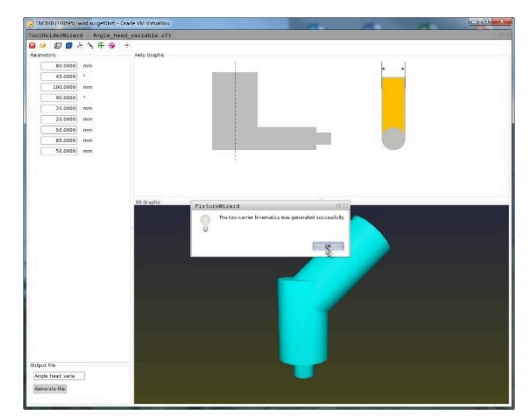

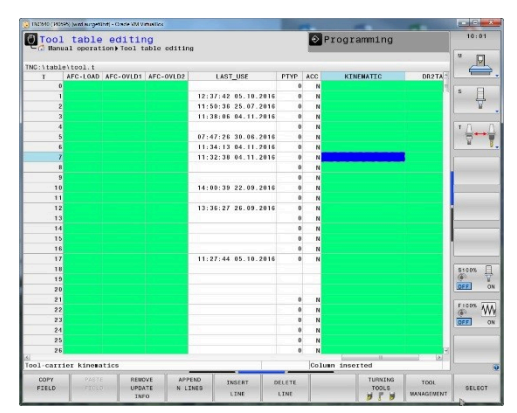

- Sélectionner le fichier .cfx créé dans la fenêtre auxiliaire
- Confirmer la sélection avec **OK**  $\blacktriangleright$

- > La CN inscrit le nom du fichier .cfx dans la colonne CINEMATIQUE.
- Fermer le tableau d'outil ou éditer d'autres outils

- Dans le programme, appeler l'outil avec la séquence **TOOL**  $\blacktriangleright$ **CALL**
- Utiliser une fonction PLANE pour aligner le système de coordonnées par rapport à l'axe d'outil

Avec l'angle dans l'espace **SPA0 SPB0 SPC0**, la CN incline les axes des têtes ou les axes des tables (selon la cinématique de la machine) de manière à ce que l'axe de l'outil se trouve perpendiculaire à la surface de la pièce.

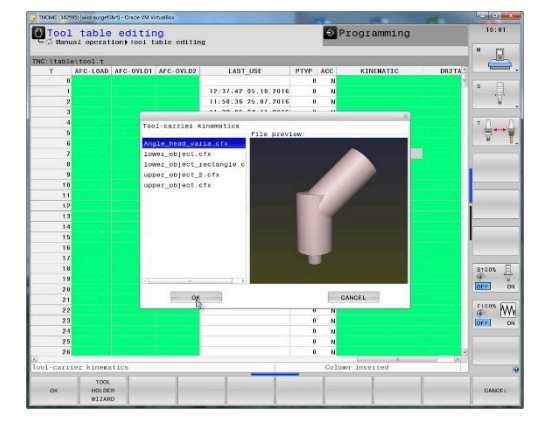

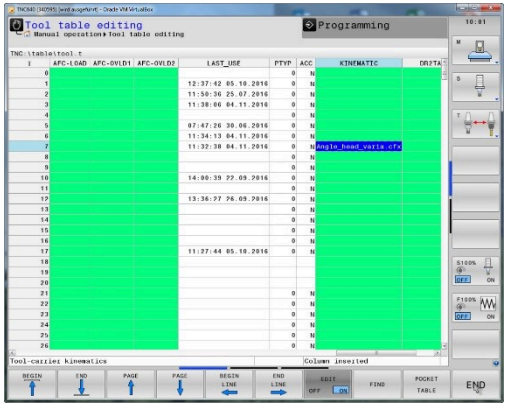

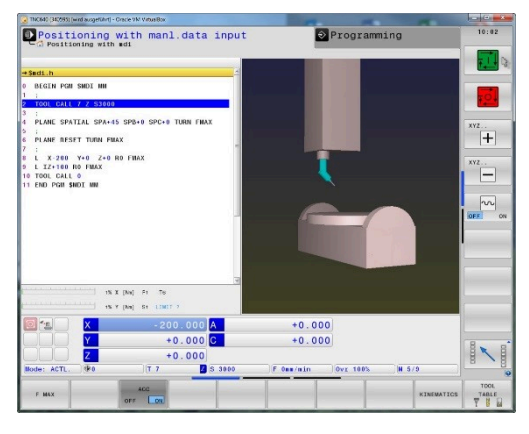

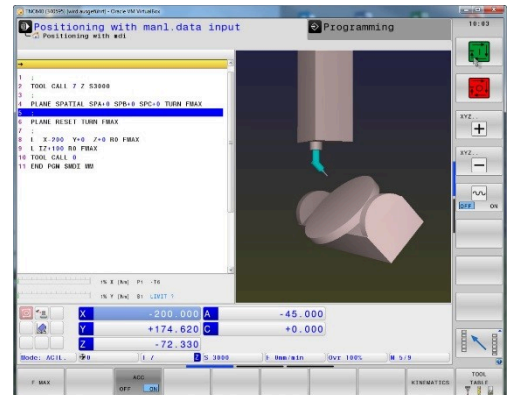

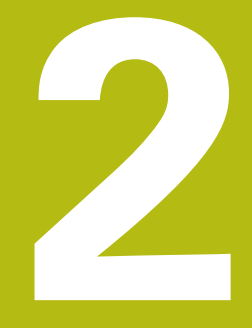

## **Extrait du manuel utilisateur**

#### **2.1 Principes de base**

Le gestionnaire de porte-outils vous permet de créer et de gérer des porte-outils. La commande numérique tient compte des porteoutils dans ses calculs.

Comme la commande tient compte des dimensions des têtes à renvoi d'angle, les porte-outils des têtes à renvoi d'angle fournissent de précieuses informations pour les usinages réalisés sur des machines à trois axes avec les axes d'outil **X** et **Y**.

En combinant l'option de logiciel 8 **Advanced Function Set** 1, vous pouvez incliner le plan d'usinage au même angle que les têtes amovibles à renvoi d'angle, et ainsi poursuivre l'usinage avec l'axe d'outil **Z**.

En combinant l'option de logiciel 40 **Dynamic Collision Monitoring**, vous pouvez surveiller tous les porte-outils et ainsi les protéger contre le risque de collision.

Pour que la commande tienne compte des porte-outils dans ses calculs, vous devez effectuer les étapes suivantes :

- Enregistrer les modèles de porte-outils
- Paramétrer les modèles de porte-outils
- Affecter les porte-outils paramétrés

### **2.2 Enregistrer les modèles de porte-outils**

Nombreux sont les porte-outils qui ont une forme géométrique identique et qui se distinguent uniquement dans leurs dimensions. Pour vous éviter de devoir concevoir vous-même vos porte-outils, HEIDENHAIN met des modèles de porte-outils à votre disposition. Ces modèles de porte-outils sont des modèles 3D qui ont tous une géométrie propre mais dont les dimensions peuvent être modifiées.

Les modèles de porte-outils se trouvent sous **TNC:\system \Toolkinematics** et portent la terminaison **.cft**.

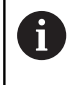

Si votre commande ne dispose pas de modèles de porte-outils, téléchargez les données de votre choix depuis :

**[https://www.klartext-portal.com/fr/astuces/](https://www.klartext-portal.com/fr/astuces/solutions-cn/) [solutions-cn/](https://www.klartext-portal.com/fr/astuces/solutions-cn/)**

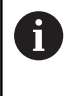

Si vous avez besoin d'autres modèles de porte-outils, contactez le fabricant de votre machine ou un autre prestataire.

0

Il se peut que les modèles de porte-outils se composent de plusieurs fichiers partiels. Si ces fichiers partiels sont incomplets, la commande affiche un message d'erreur.

**N'utiliser que des modèles de porte-outils complets !**

#### **2.3 Paramétrer les modèles de porte-outils**

Pour que la commande puisse tenir compte des porte-outils dans ses calculs, vous devez prévoir à la fois les modèles des porte-outils et leurs dimensions réelles. Utiliser l'outil auxiliaire **ToolHolderWizard** pour procéder à ce paramétrage.

Les porte-outils que vous avez paramétrés avec la terminaison **.cfx** doivent être enregistrés sous **TNC:\system\Toolkinematics**.

L'outil auxiliaire **ToolHolderWizard** se commande avec une souris. La souris vous permet également de paramétrer le partage d'écran de votre choix. Pour cela, vous devez déplacer la ligne de séparation entre les zones **Paramètre**, **Figure d'aide** et **Graphique 3D** en maintenant le bouton gauche de la souris enfoncé.

Dans l'outil auxiliaire **ToolHolderWizard**, vous disposez des icônes

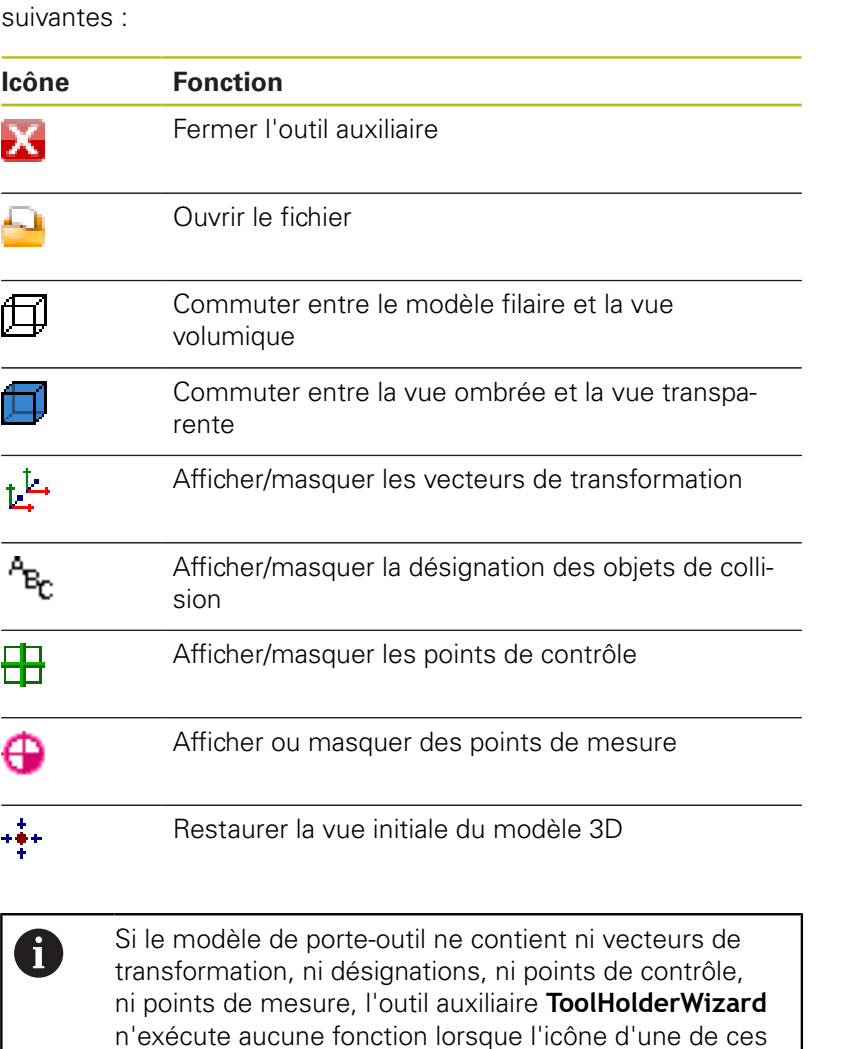

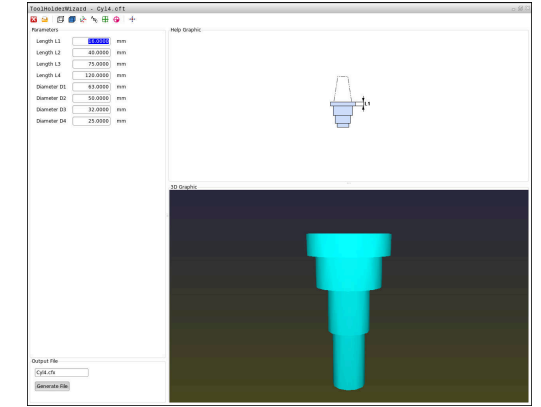

fonctions est actionnée.

#### **Paramétrer un modèle de porte-outil en Mode Manuel**

Pour paramétrer et sauvegarder un modèle de porte-outil, procéder comme suit :

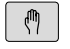

Appuyer sur la touche **Mode Manuel**

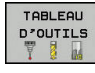

Appuyer sur la softkey **TABLEAU D'OUTILS**

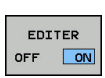

 $\rightarrow$ 

- Appuyer sur la softkey **EDITER**
- Amener le curseur dans la colonne **CINEMATIQUE**

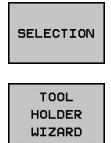

- Appuyer sur la softkey **SELECTION**
- Appuyer sur la softkey **TOOL HOLDER WIZARD**
- La commande ouvre l'outil auxiliaire **ToolHolderWizard** dans une fenêtre auxiliaire.
- Appuyer sur l'icône **OUVRIR FICHIER**
- La commande ouvre une fenêtre auxiliaire.
- Sélectionner le modèle de porte-outil souhaité à l'aide de l'image d'aperçu
- Appuyer sur **OK**
- La commande ouvre le modèle de porte-outil sélectionné.
- Le curseur se trouve sur la première valeur paramétrable.
- Adapter les valeurs
- Entrer le nom du porte-outil paramétré dans la zone **Fichier de sortie**
- Appuyer sur le bouton **GENERER FICHIER**
- Réagir au besoin au retour de la commande
- Appuyer sur l'icône **FERMER**
- La commande ferme l'outil auxiliaire.

#### **Paramétrer un modèle de porte-outil en mode Programmation**

Pour paramétrer et sauvegarder un modèle de porte-outil, procéder comme suit :

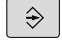

- Appuyer sur la touche **Programmation**
- $\begin{array}{c}\n\hline\n\text{PGM} \\
\text{MGT}\n\end{array}$
- Appuyer sur la touche **PGM MGT**
- Sélectionner le chemin d'accès **TNC:\system \Toolkinematics**
- Sélectionner un modèle de porte-outil
- La commande ouvre l'outil auxiliaire **ToolHolderWizard** avec le modèle de porte-outil sélectionné.
- Le curseur se trouve sur la première valeur paramétrée.
- Adapter les valeurs
- Entrer le nom du porte-outil paramétré dans la zone **Fichier de sortie**
- Appuyer sur le bouton **GENERER FICHIER**
- Réagir au besoin au retour de la commande
- Appuyer sur l'icône **FERMER**
- La commande ferme l'outil auxiliaire.

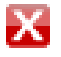

### **2.4 Affecter des porte-outils paramétrés**

Pour que la commande puisse prendre en compte un porte-outil paramétré dans ses calculs, vous devez affecter le porte-outil à un outil et **appeler à nouveau l'outil**.

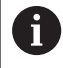

Il se peut que les porte-outils soient paramétrés à partir de plusieurs fichiers partiels. Si ces fichiers partiels sont incomplets, la commande affiche un message d'erreur.

**N'utiliser que des porte-outils qui ont été paramétrés en entier !**

Pour affecter un porte-outil paramétré à un outil, procéder comme suit :

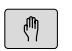

Mode de fonctionnement : appuyer sur la touche **Mode Manuel**

Appuyer sur la softkey **TABLEAU D'OUTILS**

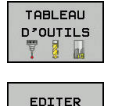

OFF  $\sqrt{a}$ 

 $\rightarrow$ 

- Appuyer sur la softkey **EDITER**
- Amener le curseur sur la colonne **CINEMATIQUE** de l'outil dont vous avez besoin

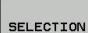

 $\overline{\Box}$ 

- - Appuyer sur la softkey **SELECTION** La commande ouvre une fenêtre auxiliaire
	- contenant les porte-outils paramétrés. Sélectionner le porte-outil de votre choix à l'aide de l'image d'aperçu
	- Appuyer sur la softkey **OK**
	- > La commande reprend dans la colonne **CINEMATIQUE**le nom du porte-outil sélectionné.
	- ▶ Quitter le tableau d'outils

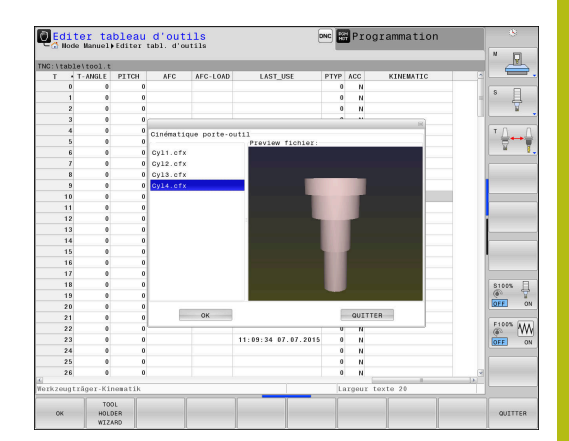